**Early Care & Education Workforce Registry** 

## Cómo solicitar un programa de becas

Esta hoja de consejos está diseñada para utilizarse con el [video sobre](https://youtu.be/bCy_8UzlMfU)  [cómo solicitar un programa de beca](https://youtu.be/bCy_8UzlMfU) para que pueda hacer referencia a la "secuencia de clics" mientras completa su solicitud de estipendio.

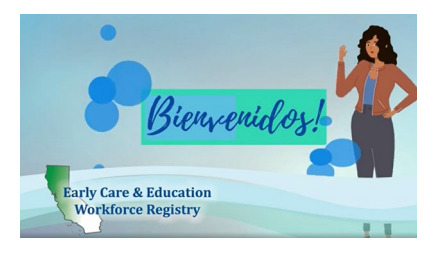

Iniciar sesión en el registro a [www.caregistry.org](https://www.caregistry.org/index.cfm) (Marca de Tiempo 00:41)

**ACTUALICE SU PERFIL DE REGISTRO**: Haga clic en **Mis Herramientas y Ajustes**, **[Mi perfil](https://youtu.be/bCy_8UzlMfU)**, y **Editar**. Verifique que su correo electrónico y su empleador estén correctos y estén actualizados (Marca de Tiempo 1:01)

**PASO 1: SOLICITAR ESTIPENDIO** - Haga clic en **Estipendios & Pasos**, **Aplicar**, verifique la información de su perfil y haga clic en **Confirmar y continuar**. (Marca de Tiempo 2:07)

 Seleccione el estipendio que está solicitando: Lea atentamente la información del programa de estipendio; tome nota de la elegibilidad, la información de Pathway, los plazos y la información de contacto del administrador del estipendio. Haga clic en **Continuar con la solicitud en línea**. (Marca de Tiempo 2:23)

*Pregunta 1*. Cuéntenos sus objetivos profesionales/educativos. (Marca de Tiempo 2:58)

*Pregunta 2*. Seleccione el período de estipendio para el cual realiza su solicitud. (Marca de Tiempo 3:06)

- *Pregunta 3*. Seleccione los tipos de Pathways. Es importante leer detenidamente los criterios de elegibilidad del estipendio y, si no está seguro, pregúntele a su administrador de estipendio. (Marca de Tiempo 3:11)
- Lea la Declaración de entendimiento: La lectura de la Declaración le ayudará a comprender los términos y condiciones de la beca que solicita. (Marca de Tiempo 3:59)
- Listo para enviar la solicitud: Haga clic "**Enviar solicitud de Estipendio"** al final de la página. Si necesita regresar o no desea enviar su solicitud, haga clic en **Cancelar**. (Marca de Tiempo 4:07)
- Nota: Si aparece un cuadro emergente de **Solicitud de verificación de empleo**, esto significa que su empleador actual no tiene acceso para enviar una verificación electrónica de empleo a través del Registro. Escriba el nombre y apellido de su director o supervisor junto con su correo electrónico. (Marca de Tiempo 4:44)

**PASO 2: DESCARGAR FORMAS SUPLEMENTARIAS** - Haga clic en **Formas Suplementarias** para descargar, guardar o imprimir los formularios necesarios para completar. (Marca de Tiempo 5:11)

**PASO 3: CARGAR FORMULARIOS COMPLETADOS** - Cargue formularios complementarios y/o documentos requeridos en su perfil de registro haciendo clic en **Mis documentos** (o ir a **Mis Herramientas y Ajustes,** y **Mis documentos**). (Marca de Tiempo 5:50)

**EDITAR Y VER SU ESTIPENDIO:** haga clic en **Estipendios & Pasos**, **Mis Estipendios** y haga clic en **Editar**. Haga clic en **Ver** para revisar la solicitud que envió, **Detalle de solicitud de estipendio** y los **Documentos requeridos**. (Marca de Tiempo 7:14)

Si tiene preguntas sobre la elegibilidad del estipendio o su solicitud, comuníquese con su administrador de estipendios.

Para obtener ayuda con el Registro, comuníquese con Ayuda Tecnica: Ayuda por correo electronico o llame al (323) 645-2631, sin cargo: 855-645-0826. Haga clic en el cuadro de "Support" en el Registro de CA ECE [Workforce](http://www.caregistry.org/) sitio web.